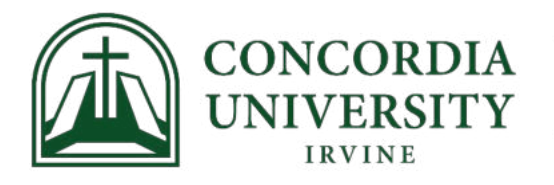

**OFFICE OF THE REGISTRAR** 

# **Student Registration Instructions in MyRecords**

# **Table of Contents:**

Creating a Semester Registration Plan - [click here](#page-1-0) Adding Courses from a Semester Registration Plan – [click here](#page-2-0) Adding Courses from the Search  $-$  [click here](#page-4-0) Adding Courses from CRN - [click here](#page-6-0) Adjusting Your Schedule (adding, dropping, switching sections) - [click here](#page-7-0) Waitlists  $-$  [click here](#page-9-0)

# **Quick Links:**

[MyRecords](https://myrecords.cui.edu/) – registration and student information portal [MyCUI](https://my.cui.edu/) – Registration forms are located under MyRegistrar – Registrar Student Forms [Academic Calendars](https://www.cui.edu/studentlife/registrar/academic-calendars) – Deadlines and important dates [Degree Works](https://degreeworks.cui.edu/) – Student degree audit and Grad Plans

Before registration opens, be sure to view your Student Profile in MyRecords to make sure you are eligible to register.

- Log into MyRecords
- Click "Student"
- Click "Student Profile"
- Review your registration notices and holds on the right side of the page

#### <span id="page-1-0"></span>**Creating a Semester Registration Plan:**

**\*\* Note: creating and editing a semester registration plan in MyRecords is not the same as registering. Adding a course to your semester registration plan does not guarantee you have a spot in the course. Making a semester registration plan in MyRecords will not update your Grad Plan in Degree Works. Consult your advisor before registering. \*\***

Creating a Semester Registration Plan is not required but is highly recommended as it makes registration go much faster. Do this before registration opens or before meeting with your academic advisor.

- Log into MyRecords
- Click "Student"
- Click on the tile that says "Registration & Planning"
- Click "Plan Ahead"
- Select the semester for which you want to create a semester registration plan from the dropdown menu
- Click "Create a New Plan"
- If your advisor has created a Grad Plan for you in [Degree Works,](https://degreeworks.cui.edu/) this will be pre-loaded for you. You can view this in the "Degree Works Plans" tab
	- o Click the "Degree Works Plans" tab
	- $\circ$  Click "View Sections" and add the section you want to your semester registration plan
	- o Click "Save Plan" and name the semester registration plan
	- o You can add notes and create up to 5 semester registration plans each semester
- You can use the "Find Classes" tab to search for courses to add to your semester registration plan
	- o Click the "Find Classes" tab
	- o Click "View Sections" and add the section you want to your semester
	- o registration plan
	- $\circ$  You can add notes and create up to 5 semester registration plans each semester

## <span id="page-2-0"></span>**To Add Courses From a Semester Registration Plan:**

After you have created a semester registration plan and registration has opened, follow these steps

- Log into MyRecords
- Click "Student"
- Click on the tab that says "Registration & Planning"
- Click "Register for Classes"
- Select the semester for which you want to register from the dropdown menu
- If you created a semester registration plan or have a Grad Plan in Degree Works, click on the "Plans" tab to register from your plan.
- Click on the "Add" button next to the CRN you want to register for, or click "Add All"

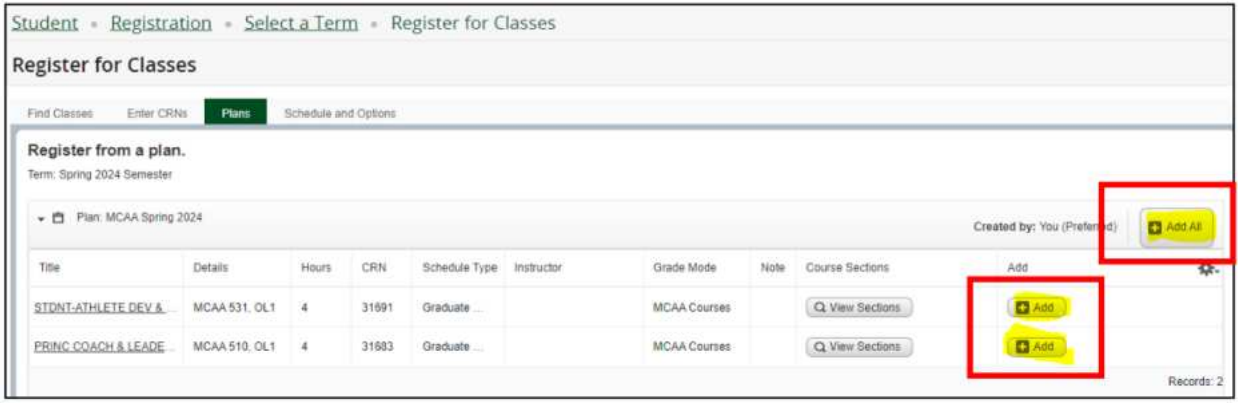

• Review your schedule in the summary box on the bottom right. When satisfied, click "Submit"

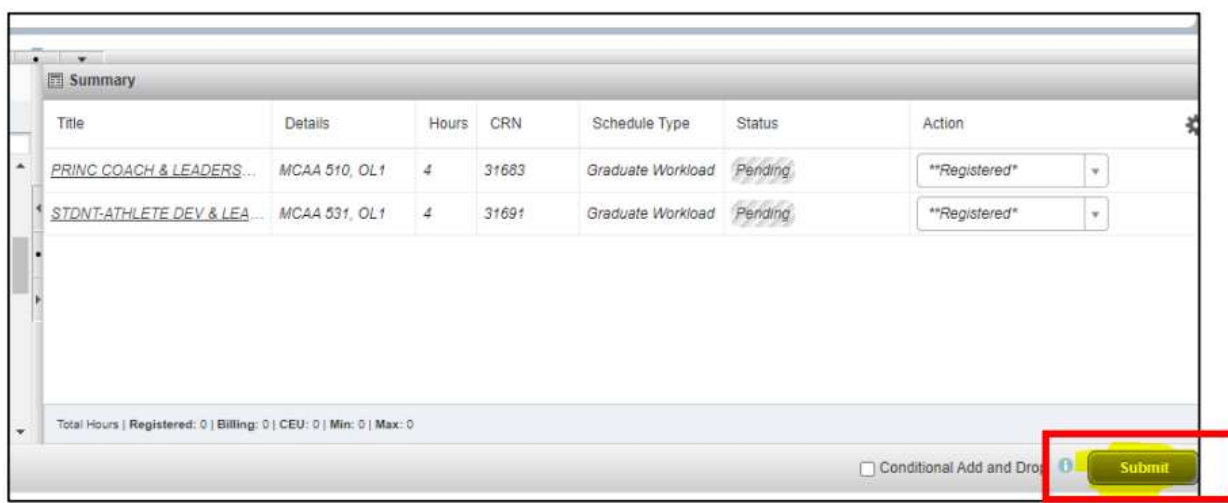

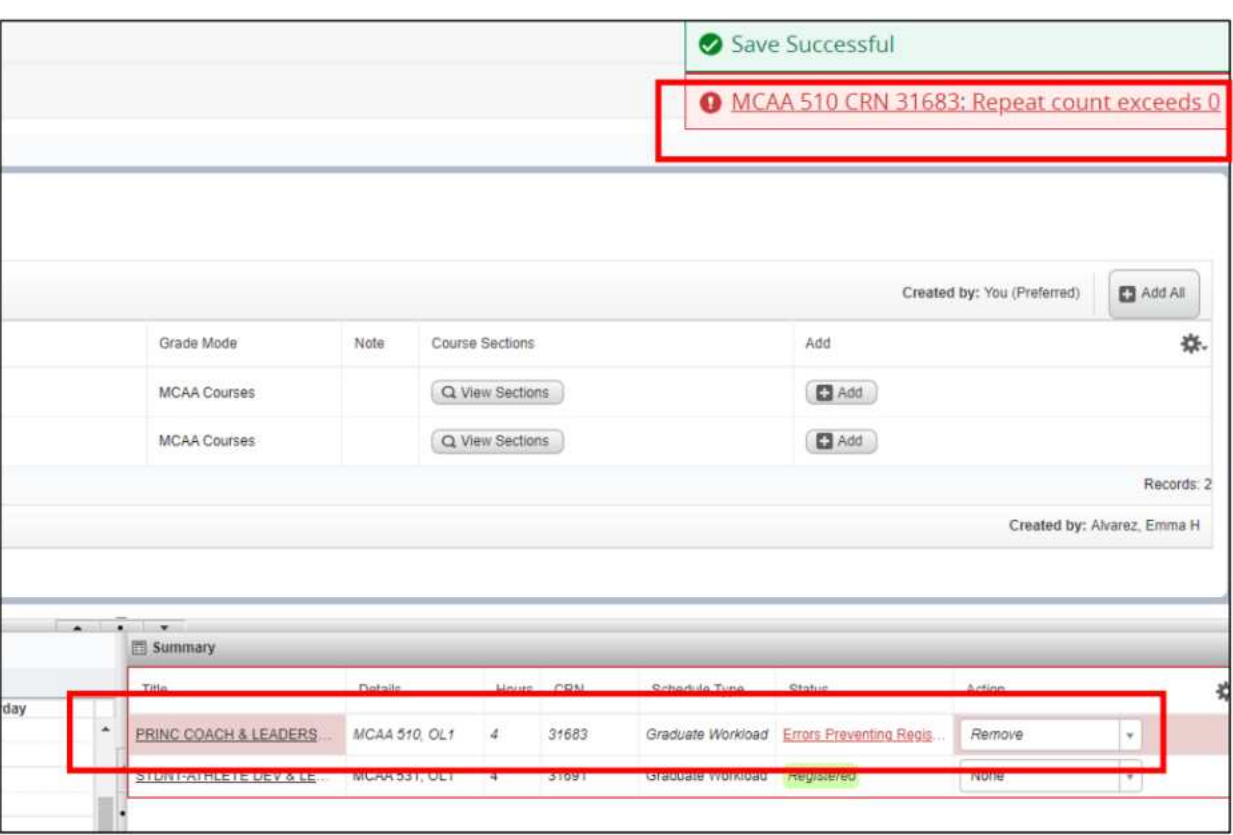

• If there is an error with your schedule, you will be notified by messages in red

• As needed, you can make adjustments to your schedule by using the dropdown menu under the "Action" column

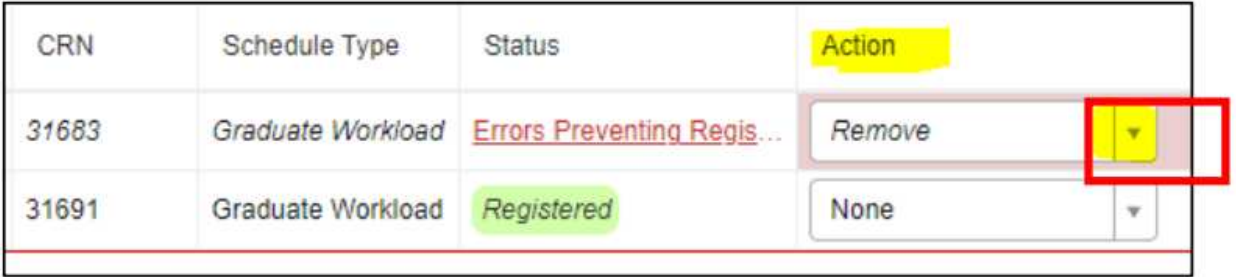

• Click "Submit" to save your registration

#### <span id="page-4-0"></span>**To Add Courses Using the Search Function:**

- Log into MyRecords
- Click "Student"
- Click on the tab that says "Registration & Planning"
- Click "Register for Classes"
- Select the semester for which you want to register from the dropdown menu
- On the "Find Classes" tab, you can use the search fields to find the courses you want

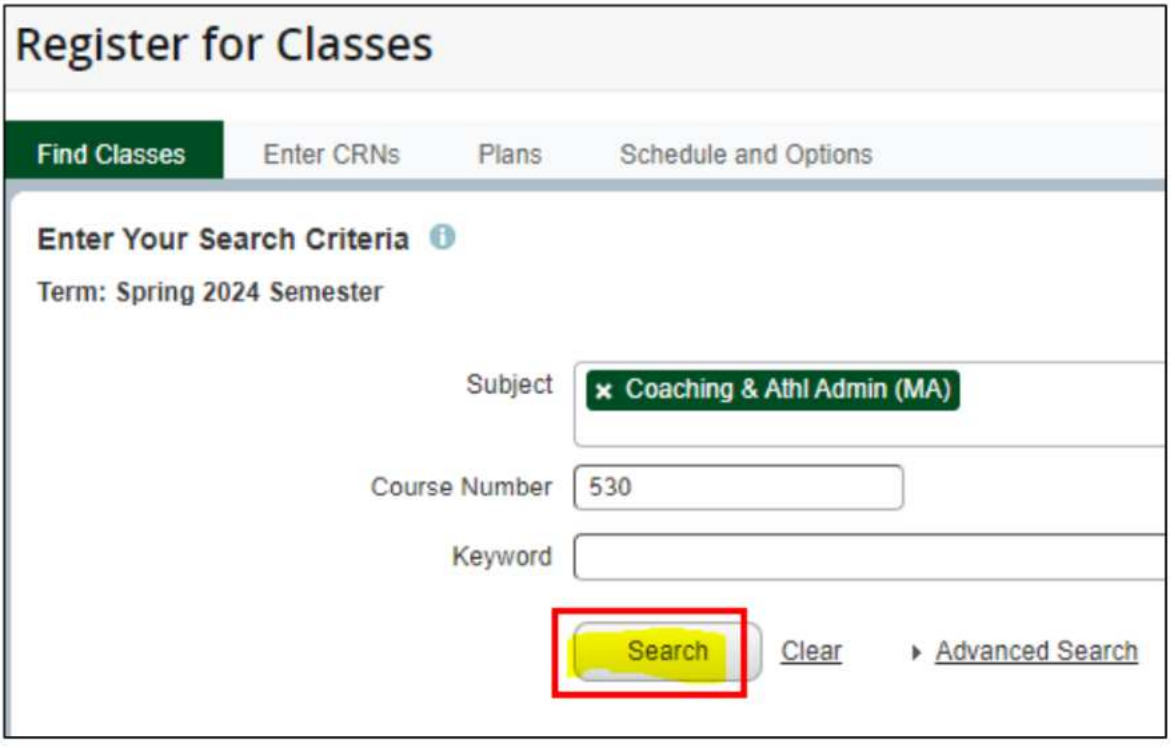

- o After entering your search criteria, click "Search" to display all courses that meet that criteria
- o Click the "Add" button next to the course you want to add

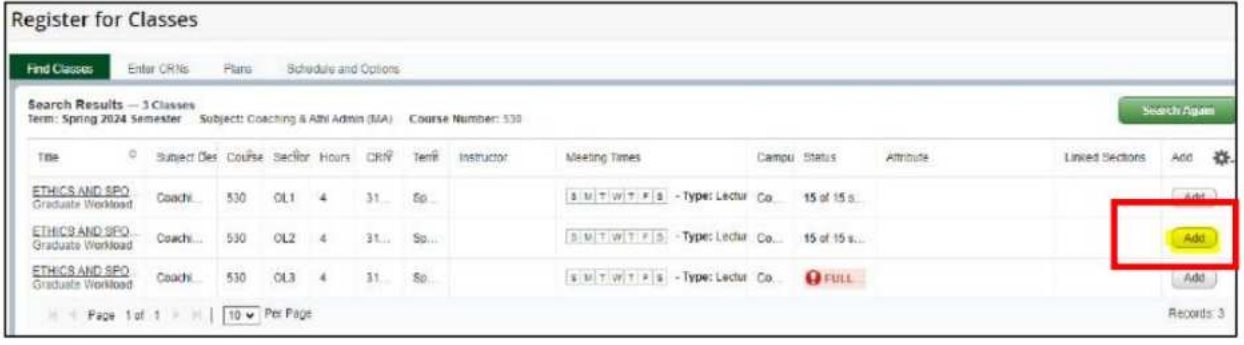

o Click the green "Search Again" button at the top to find another course

![](_page_5_Picture_23.jpeg)

o Review your schedule in the summary box on the bottom right. When satisfied, click "Submit"

![](_page_5_Picture_24.jpeg)

# <span id="page-6-0"></span>**To Add Courses by CRN:**

- Log into MyRecords
- Click "Student"
- Click on the tab that says "Registration & Planning"
- Click "Register for Classes"
- Select the semester for which you want to register from the dropdown menu

![](_page_6_Picture_52.jpeg)

• Review your schedule in the summary box on the bottom right. When satisfied, click "Submit"

![](_page_6_Picture_53.jpeg)

### <span id="page-7-0"></span>**To Adjust Your Schedule (add/drop courses or switch between different sections):**

- Log into MyRecords
- Click "Student"
- Click on the tab that says "Registration & Planning"
- Click "Register for Classes"
- Select the semester for which you want to register from the dropdown menu
- In the "Summary" section of the page on the bottom, right, use the dropdown menu under the "Action" column to drop courses
	- o Note: you cannot drop your last class online. Contact your advisor for assistance

![](_page_7_Picture_87.jpeg)

- Use the "Conditional Add and Drop" checkbox to drop a course from your schedule if you are able to add the new course without an error
	- 1. Add the section to your summary that you want to add

![](_page_7_Picture_88.jpeg)

2. Select \*\*Web Drop\*\* from the dropdown menu for the course you want to drop

![](_page_7_Picture_89.jpeg)

![](_page_8_Picture_22.jpeg)

**3.** Check the "Conditional Add and Drop" checkbox then "Submit"

**4.** Carefully review the Summary at the bottom, right of the page to make sure your schedule is as you want

### <span id="page-9-0"></span>**Waitlists:**

If you are on a waitlist, be sure to check your Eagles email account daily as this is how you will be notified if a seat has become available.

Not all courses have waitlists. If you attempt to add a full course that does not have a waitlist, you will receive a "Close Section" error message at the top of the page that looks like this:

![](_page_9_Picture_3.jpeg)

- If you receive this error, you should attempt to find another course with seats remaining or contact your advisor for assistance
- Be sure to click "Submit" to save your schedule in the meantime

If you attempt to add a full course that has a waitlist, you will receive an error message that looks similar to this:

![](_page_9_Figure_7.jpeg)

- If you **do not** want to be on the waitlist, click "Submit" to remove the course from your schedule
- If you **do** want to be added to the waitlist, use the dropdown menu in the "Action" column to select the Waitlist option

![](_page_9_Picture_95.jpeg)

- Click "Submit" to save your schedule
- Carefully review the Summary at the bottom, right of the page to make sure your schedule is as you want